# **MICROSOFT OFFICE EXCEL 2007**

# SADRŽAJ

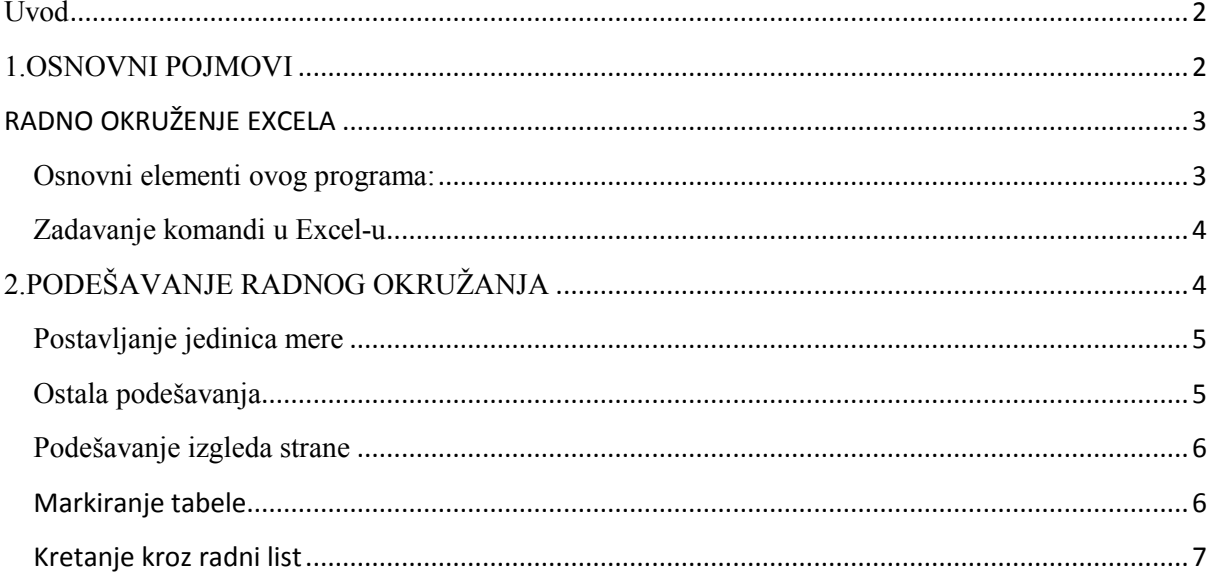

## <span id="page-1-0"></span>Uvod

Microsoft Excel je trenutno najpopularniji program za rad sa tabelama koji omogućava numeričku obradu podataka, njihovo formatiranje, izradu različitih dijagrama, organizovanje spiskova, pristup drugim podacima, automatizaciju složenih zadataka bez poznavanja programiranja.

## 1.OSNOVNI POJMOVI

#### STARTOVANJE PROGRAMA Microsoft Office Excel 2003

- 1. Start –All Programs Microsoft Office Excel
- 2. Duplim klikom miša na ikonu Microsoft Excel na desktopu
- ZATVARANJE programa Microsoft Excel vrši se
	- 1. File Exit
	- 2. Ili klikom na x dugme

### RADNO OKRUZENJE

#### RADNA SVESKA

Startovanjem programa MOE 2003 otvara se prozor sa nazivom Book 1.

Čuva se pod extenzijom xlsx.

Radna sveska sastavljena je od radnih listova

RADNI LISTOVI Sheet1, Sheet 2, Sheet 3

Sveska sadrži 3 radna lista ali inicijalni broj radnih listova se može promeniti.

Na dnu radne sveske za svaki list postoji jedna kartica pomoću koje prelazimo sa lista na list. Listovi se mogu dodavati, brisati, preimenovati i premestati

Glavni deo prozora čini radna površina koja je linijama izdeljena na polja - ćelije. Ove linije koje razdvajaju polja vidljive se samo na ekranu, prilikom štampanja se ne vide.

REDOVI ROW – horizontalni nizovi polja, obeleženi brojevima

KOLONE COLUMNS – vertikalni nizovi polja, obeležene slovima ( A, B,...,Z,AA,

AB,...AZ,BA...)

Maksimalni broj kolona je 16,384 (2^14) kolona i redova je 1,048,576 (2^20) redova. Ovo važi za Office 2007.

U preseku redova i kolona nalaze se ĆELIJE CELL – osnovni element radnog lista u koji unosimo podatke

Podatak može biti tekst, broj, datum itd.

Ako delija sadrži formulu, prikazuje razultat te formule!

Ćelija ima:

adresu, mesto gde je pozicionirana u tabeli npr. D1 znači da je aktivna ćelija koja se nalazi u D koloni, 1 redu i

sadžaj koji može biti broj, tekst, formula...

Oznaka kolone i reda izabrane ćelije menja svoju boju (u narandzasto).

<span id="page-2-0"></span>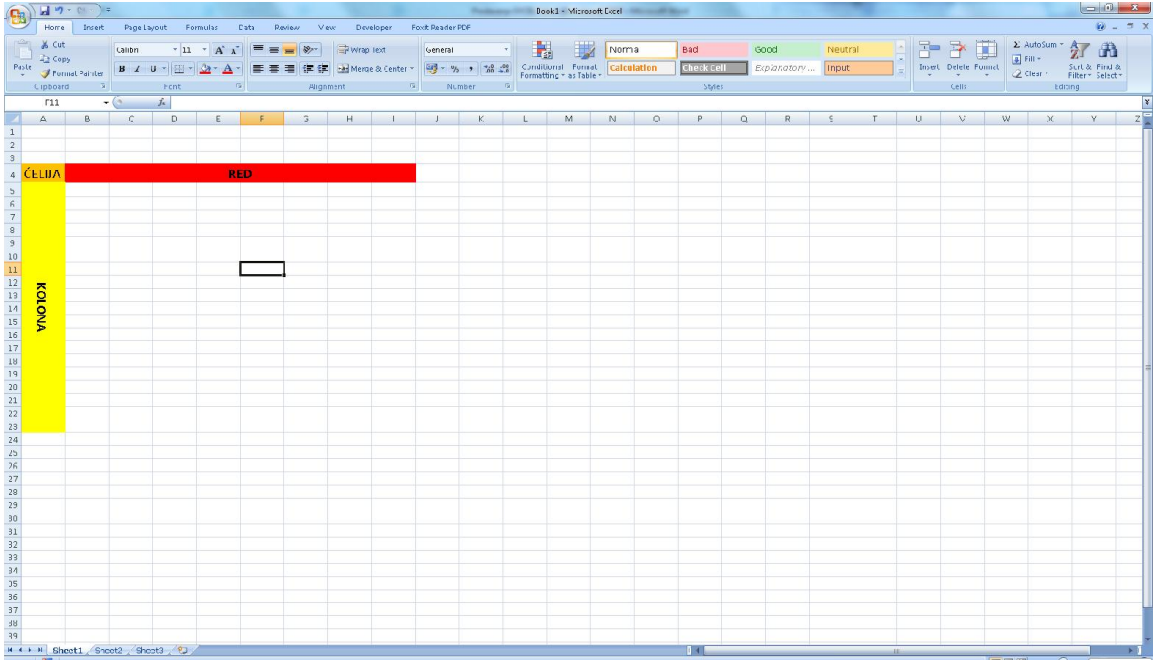

# RADNO OKRUŽENJE EXCELA ČINI:

Microsft Excel je deo Office paketa koji služi za izradu tabela. Mi ćemo koristiti program verzije 2007.

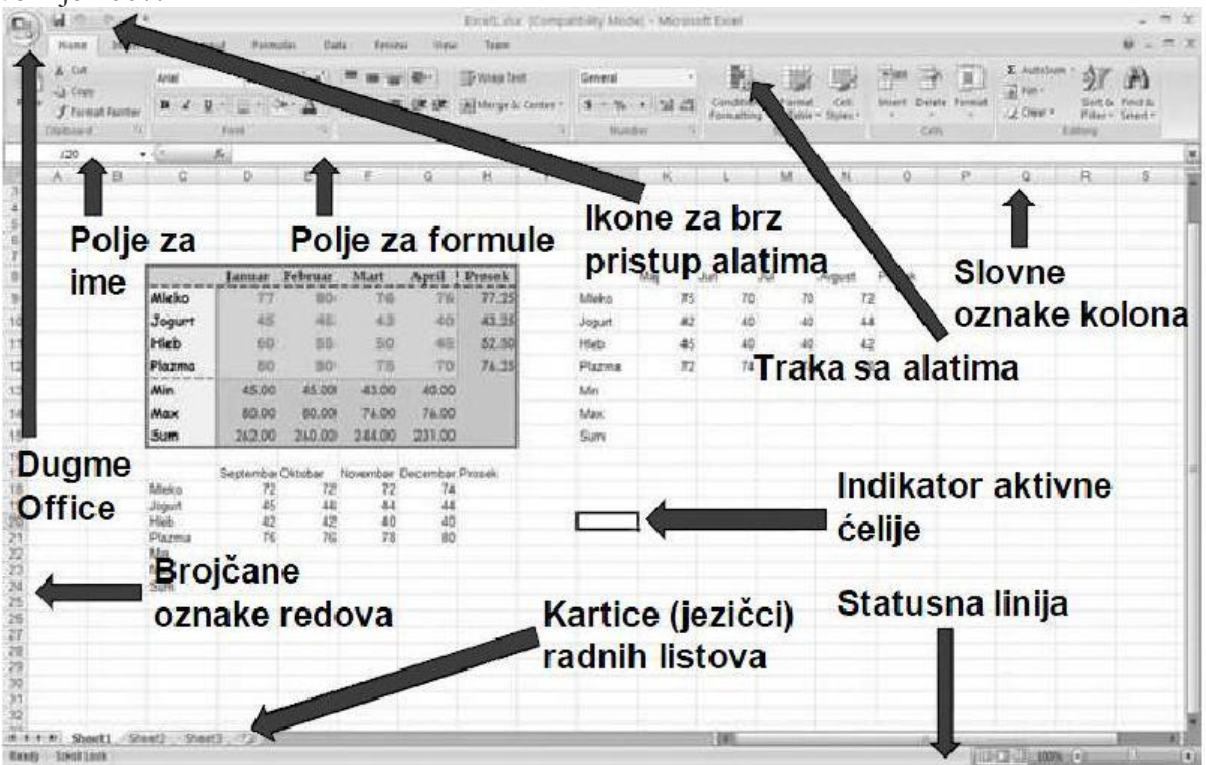

Osnovni elementi ovog programa:

- Najveći deo radna površina kome se vidi radna tabela
- Na vrhu plava linija naslovna linija u kojoj se nalazi naziv dokumanta i programa (Microsoft Excel-Book1)
- <span id="page-3-0"></span>Ispod se nalazi linija menija File, Edit….
- Za razliku od ranijih verzija gde smo imali Liniju sa alatkama sada imamo traku Ribon u kojoj su smestene sve komande grupisane u palete radi lakse manipulacije

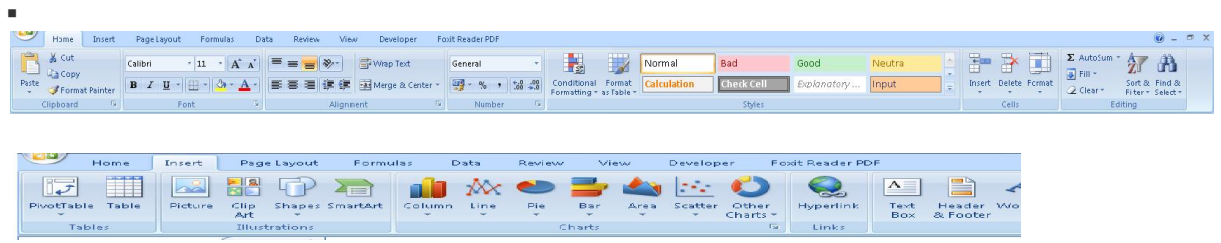

- Polje sa imenom adresa ćelije
- Polje sa formula ispisana je sadržina ćelije

# $\overline{C15}$  ,  $f_k$

- Skrol trake/ кlizači po horizontali i vertikali
- Statusna linija pokazuje trenutni status dokumenta, i prikaz dokumenta koji može bit
	- Normal
	- Page Layout
	- **Page Break Preview**

Pokazivač miša zavisi od mesta gde se nalazi. Ako je izvan teksta ima oblik iskošene strelice, na radnoj površini oblik krstića, ako se unosi tekst u ćeliju u obliku I-pokazivača.

## Zadavanje komandi u Excel-u

Najveći broj komandi se može zadati na četiri načina:

- klikom na odgovarajuću alatku sa linije alatki
- izborom komande u padajućem meniju iz linije menija ( npr. Edit  $\rightarrow$  Copy )
- klikom na komandu u pomoćnom skraćenom meniju ( desnim klikom izlazi padajući meni)
- zadavanjem komandi kombinacijom tastera na tastaturi ( npr. CTRL+C kopiranje )

# 2[.PODEŠAVANJE](http://gimsvetisavapozega.wordpress.com/2012/02/15/podesavanje-radnog-okruzanja/) RADNOG OKRUŽANJA

## Podatke koje unosimo u Excel uglavnom koristimo da ni na osnovu njih nešto izračunali. Da bi to bilo mogu nephodno je da program Excel prepozna šta oni predstavljaju.

Podešavanje radnog okruženja podrazumeva se prilagođavanje sadržaja ekrana, način prikaza dokumenta, jedinica mere i ostalih parametara potrebama korisnika.

### <span id="page-4-0"></span>Postavljanje jedinica mere

Pre prvog korišćenja ovog programa, potrebno je podesiti merne jedinice na centimatre. Za razliku od Word-a u kojem je podešavanje moguće unutar samog programa, Excel preuzima jedinice mere iz operativnog sistema.

Izborom izvršiti:

Start – Settings – Control Panel - ikona Regional Options – katica Numbers - na mestu Measurement system: podesiti na Metric.

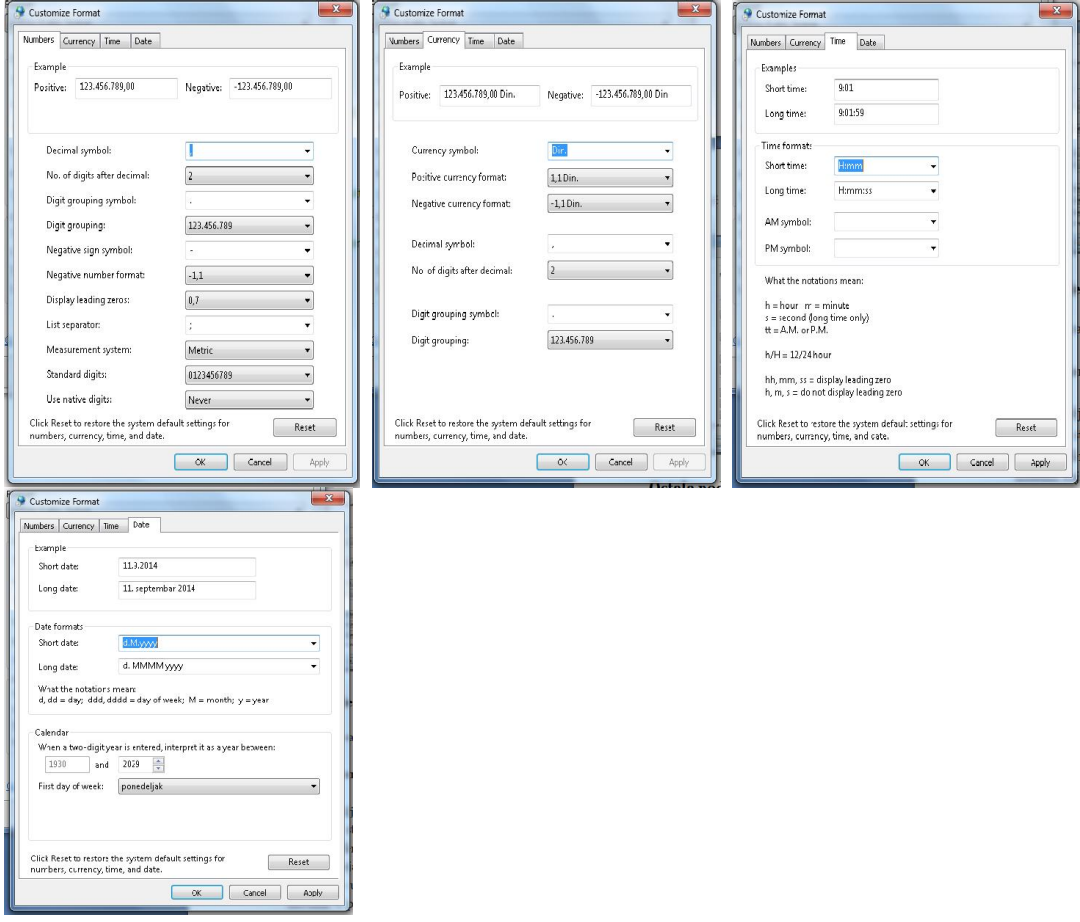

*na slikama su prikazana podešavanja brojeva, valute, vremena i datuma*

## Ostala podešavanja

Ostala podešavanja mogu se urediti preko prozora za dijalog koji se dobija komandom:

#### Office Buttons – Excel Options – otvara prozor sa karticama

- Prikaz nedavno korišćenih dokumenata
- Pretvaranje malog i u I
- Inicijalni broj ranih listova
- Automatsko čuvanje dokumenta

<span id="page-5-0"></span>ı

## Podešavanje izgleda strane

Izgled strane se podešava u prozoru za dialog dobijen komandom

### Page layout– Page Setup

- Page izborom kružnog prekidača podešava se orjentacija papira uspravno (Portait) ili horizontalno (Landscape). U polje Scaling određuje se da li tabela prilikom štampanja treba proporcionalno da se smanji za zadati procenat (Adjust to) ili da se ukloni (Fit to) u zaadti broj listova po širini (wide) i visini (tall). Iz padajuće listePaper Size bira se odgovarajuća veličina papira, a u polju Print quality određuje se kvalitet štampe.
- Margins u numeričkim poljima podešavaju se margine strane, prostor za zaglavlje i podnožje, a uključivanje kavadratnih prekidača tabela se na listu papira centrira horizontalno i vertikalno.
- Header⁄Footer unosi se tekst zaglavlja ili podnožja. Sheet – unosi se između ostalog da li se pri štampanju tabele štampa i mreža, i ako se tabela štampa iz više strana, da li se na svakoj strani ponavljaju zaglavlja radova i kolona, kao i redosled kojim se štampaju delovi tabele

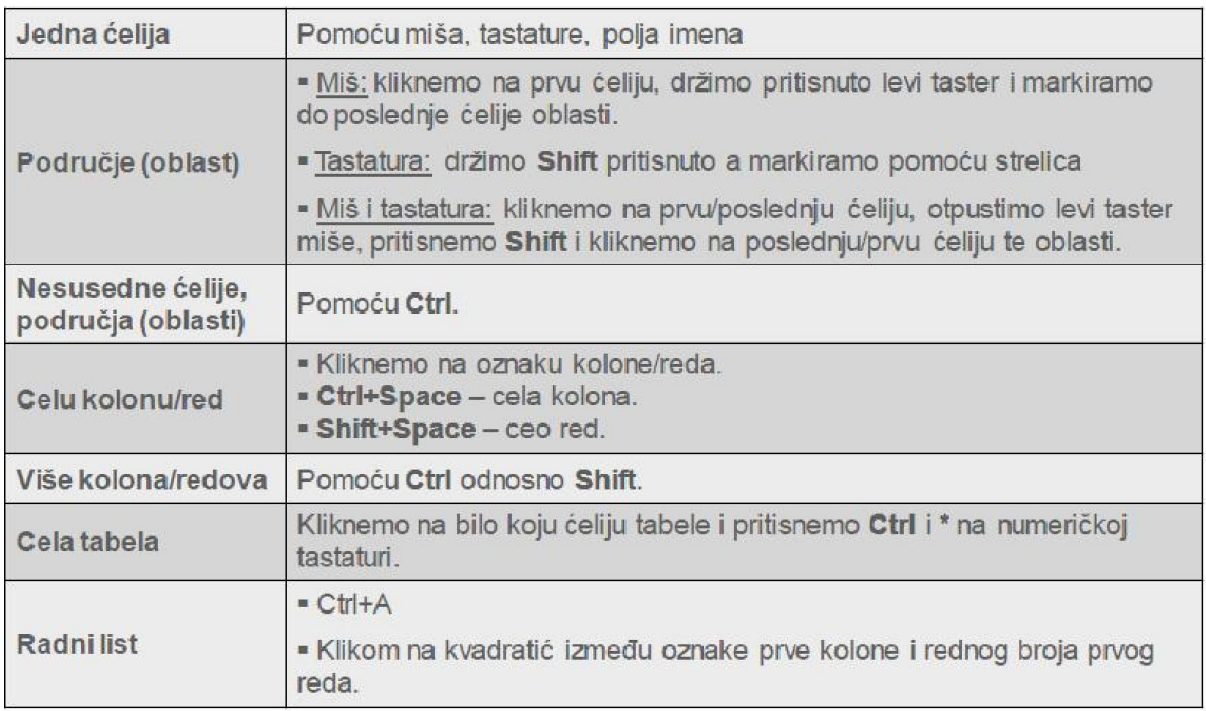

## Markiranje tabele

# <span id="page-6-0"></span>Kretanje kroz radni list

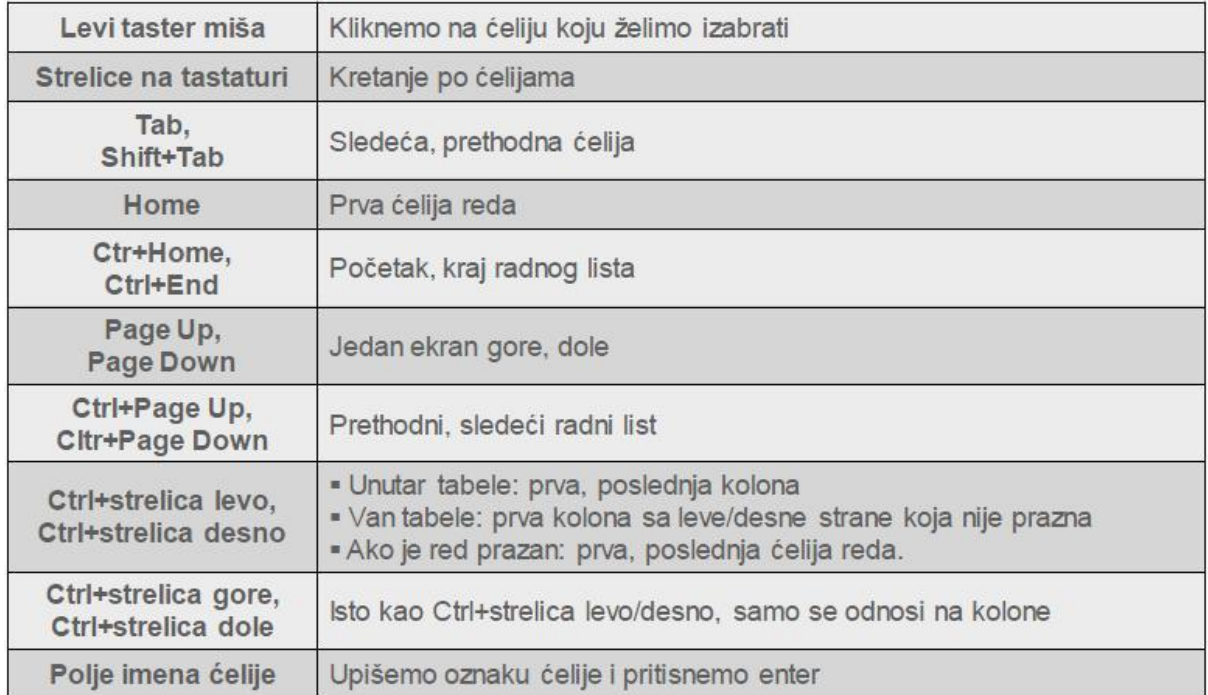